# **This work instruction was last updated: 24th May 2010**

# **Variation to Hours Process**

This Work Instruction describes how to enter a variation to an employee's working hours onto ResourceLink. This may include:

- Change in Part Time hours
- Full Time to Part Time hours
- Part Time to Full Time hours
- Change in working weeks per year
- Where number of hours remains the same but working pattern changes
- In all cases, you should always check the **Fixed Pay Elements** screen to ensure that the employee's Basic Pay element has been updated.
- 1 Entering a Variation to Hours
- 2 Current Post Holding data entry screen.
- 3 Post Holding Costing data entry screen
- 4 Holiday Entitlements data entry screen
- 5 Fixed Pay Elements data entry screen
- 6 Standard Letters

## **1 Entering a Variation to Hours**

#### 1.1 HR Tasks - Variation to Contract

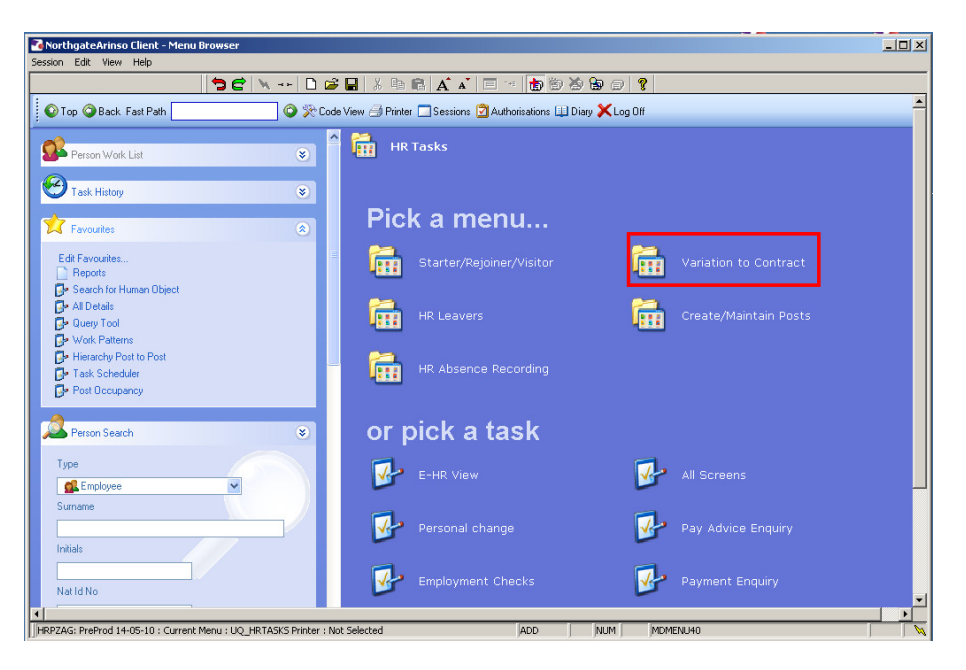

#### 1.2 Variation to Contract > Variation to Hours

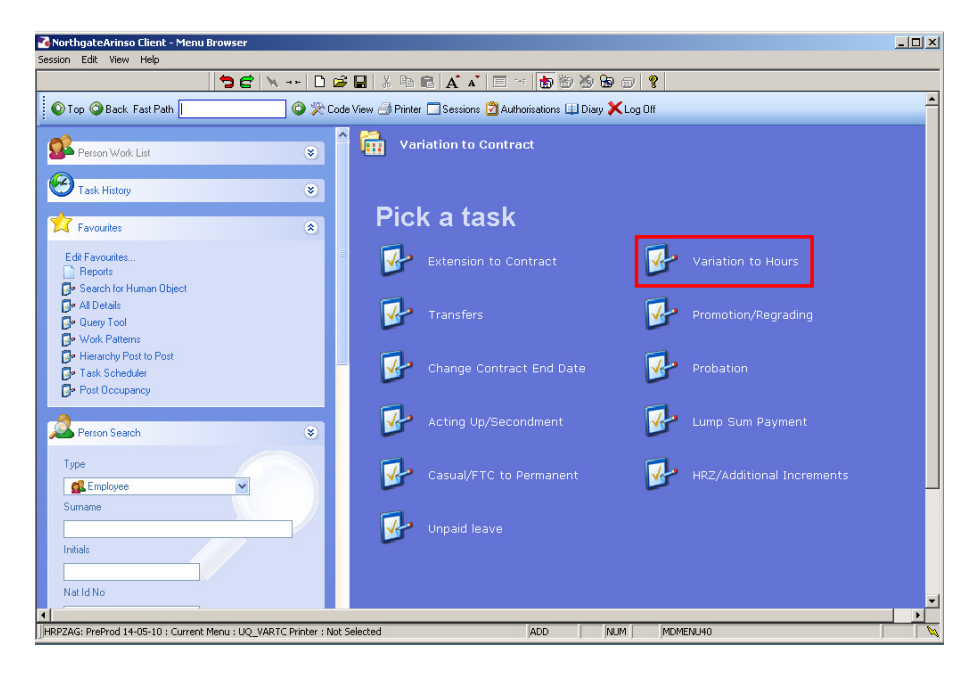

1.3 The following search form is made available

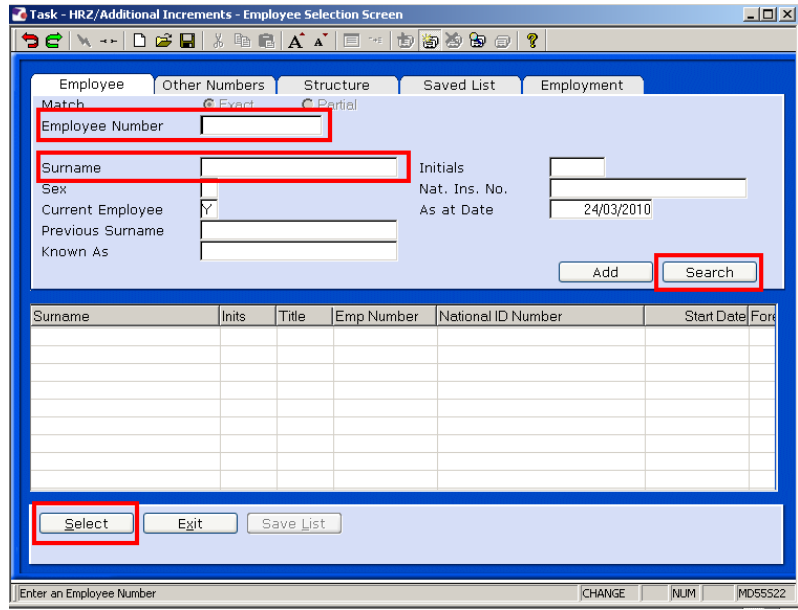

- 1.4 The Employee Number, Surname, search and select options are highlighted
- 1.5 Entering either the Employee Number or Surname select search.
- 1.6 Select the appropriate staff member from the list.
- 1.7 Move to the Current Post Holding Screen

# **2 Current Post Holding data entry screen.**

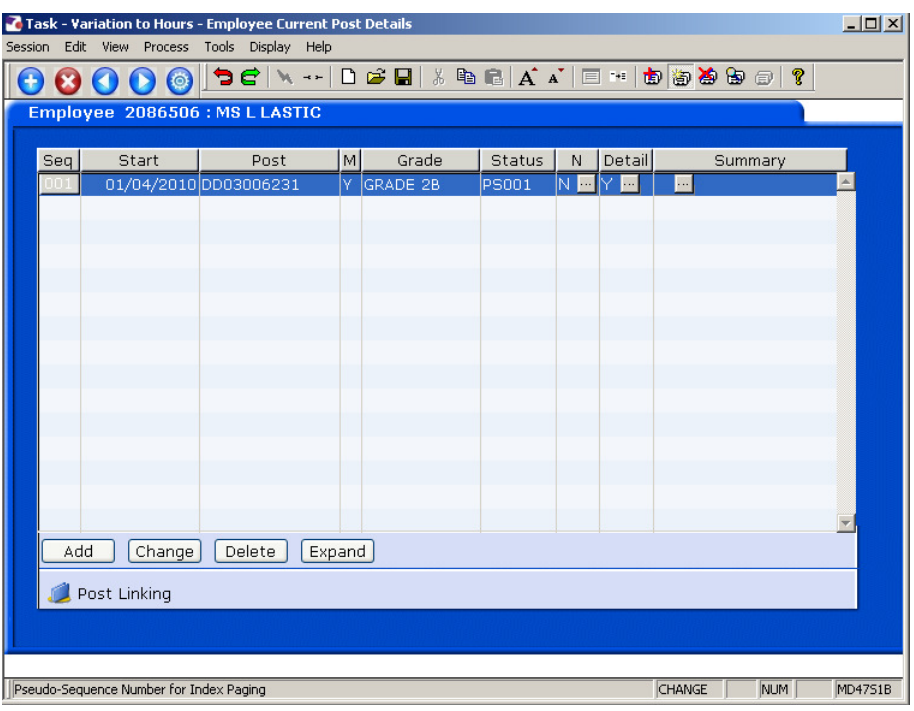

 $\bullet^*$  If the employee is a multi-post holder, there will be more than one row in this screen. Make sure you are changing the hours on the correct post.

### 2.1 **Window in** on **Summary** to check.

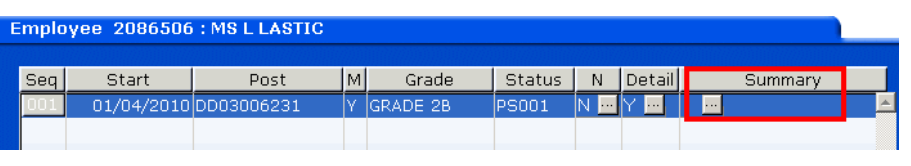

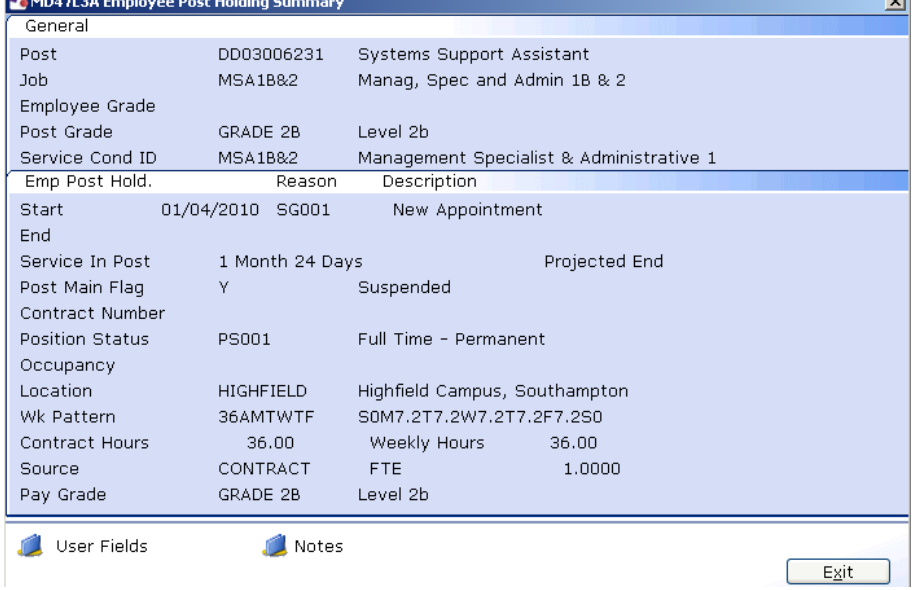

2.2 Click on **Exit** to move out of the **Summary** screen.

2.3 **Window in** to the **Detail** field of the post you want to change the hours on.

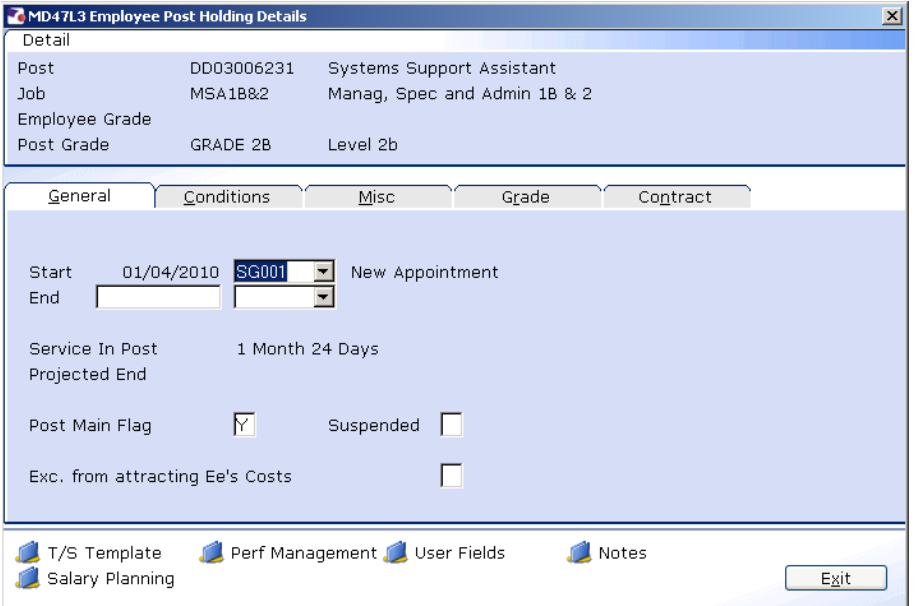

## 2.4 Click on the **Conditions** tab.

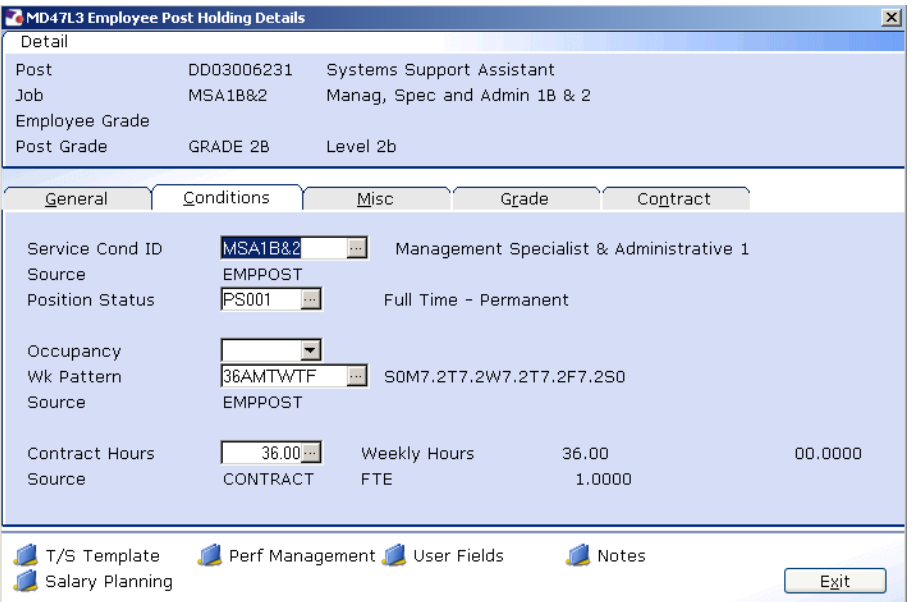

### 2.5 If the employee is changing from:

- Full Time to Part Time
- Part Time to Full Time
- 52.143 weeks per year to Term Time Only
- Term Time Only to 52.143 weeks per year

#### **…then you MUST amend the Position Status.**

 **When a staff member moves from Full Time to Part Time PS019 and PS020 must be used** 

- You **do not** need to amend the Position Status if a Part Time employee is changing their hours but remaining Part Time.
- 2.6 To amend the Position Status, window in to the **Position Status** field.

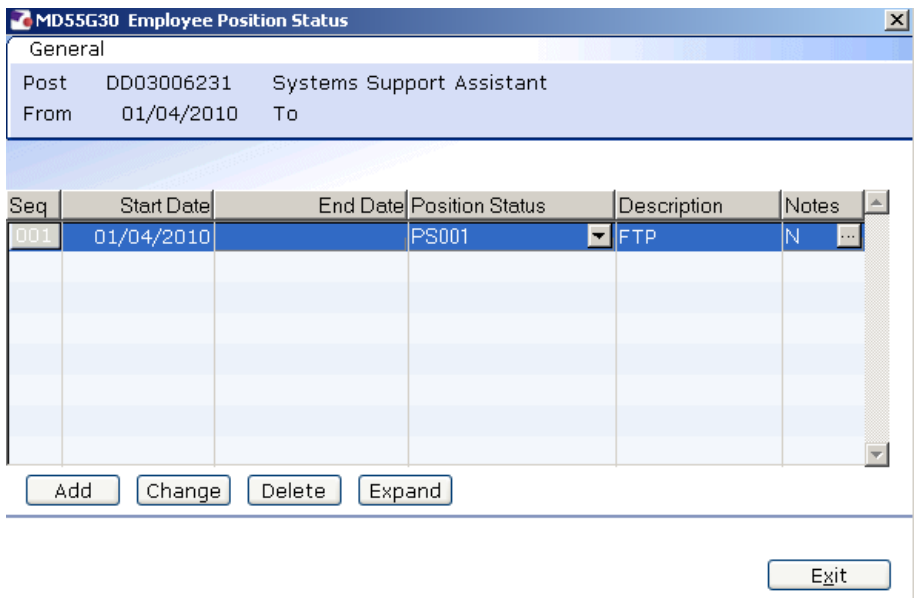

- 2.7 Click on **Change**.
- 2.8 In the **End Date** field enter the day before the employee's working hours change.

For example, if the hours are to change from 1 June 2007, enter 31 May 2007 (310507) in this field.

#### 2.9 Press **Enter**.

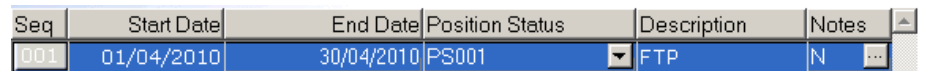

- 2.10 Click on **Add**.
- 2.11 In the **Start Date** field enter the start date of the change in working hours. (The day after the end date in the previous row)

#### **Do not leave a gap between the End Date in the previous row and the Start Date in the new row.**

- 2.12 Press **Enter**.
- 2.13 Press **Enter** again to move past the **End Date** field.
- 2.14 Click on the drop down in the **Position Status** field.

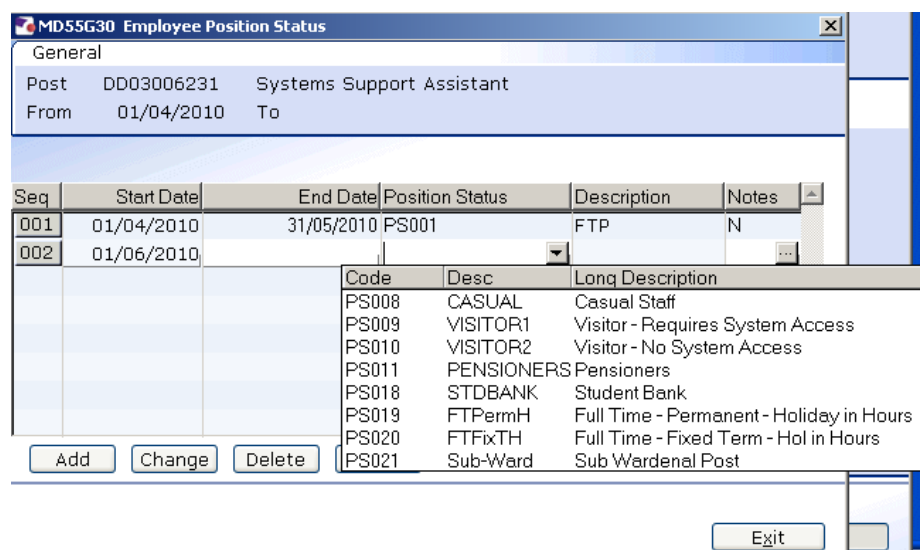

- 2.15 Click on the new **Position Status**.
	- $\bullet$  Please ensure you select the correct position status as what you enter here impacts several other areas of the system, as well as reports, and can also impact the person's pay. If you are unsure, please check with a colleague.
- 2.16 Press **Enter**.
- 2.17 Click on **Exit**.

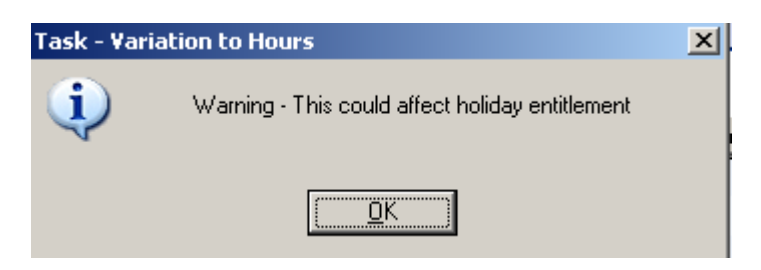

2.18 Click on **OK**.

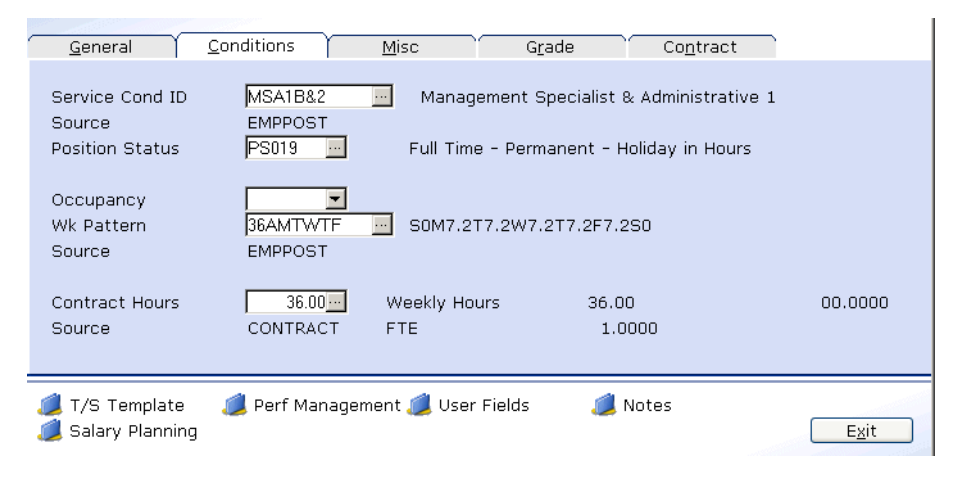

2.19 Press **Enter** to move past the **Position Status** field.

- The Position Status **will not update** on this screen if the change is in the **future**. Once the start date of the change is reached, this screen will update to the new Position Status.
- 2.20 Click in the **Wk Pattern** field and window in.

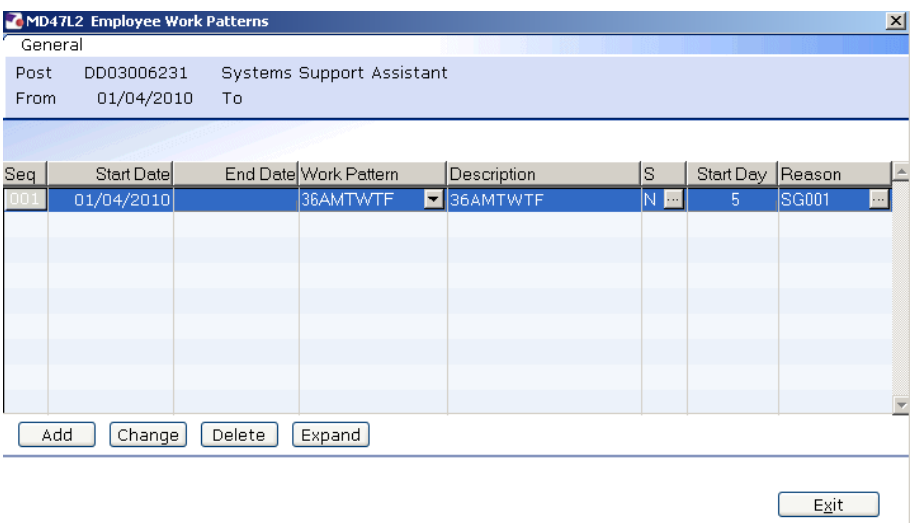

- 2.21 Click on **Change**.
- 2.22 In the **End Date** field enter the day before the employee's working hours change.

For example, if the hours are to change from 1 June 2007, enter 31 May 2007 (310507) in this field.

- 2.23 Press **Enter**.
- 2.24 Click on **Add**.

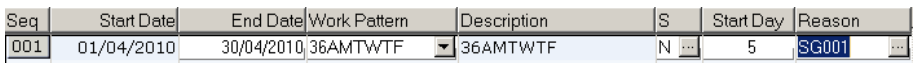

2.25 In the **Start Date** field enter the start date of the change in working hours. (The day after the end date in the previous row)

 **Do not leave a gap between the End Date in the previous row and the Start Date in the new row.** 

- 2.26 Press **Enter**.
- 2.27 Press **Enter** again to move past the **End Date** field.
- 2.28 Click on the drop down in the **Work Pattern** field.

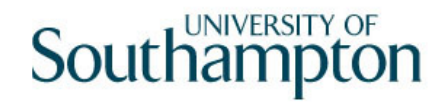

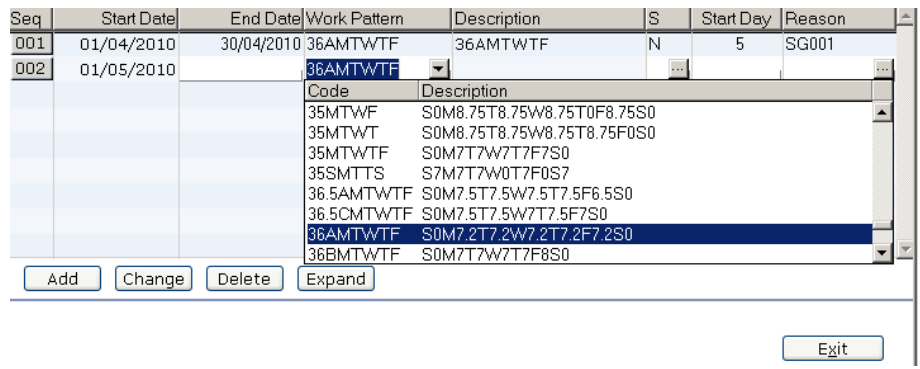

- 2.29 Scroll down the list and click on the new work pattern
	- The **Descriptions** indicate the hours that are worked each day within that pattern e.g. S0M6T6W6T6F6S0 (this pattern is 6 hrs a day Mon – Fri), all patterns start on Sunday and end on Saturday.
- 2.30 Press **Enter** twice.
- 2.31 The **Start Day** field refers to the first day of their new work pattern. Check the day of the start date and enter the corresponding Day Number using the table below.

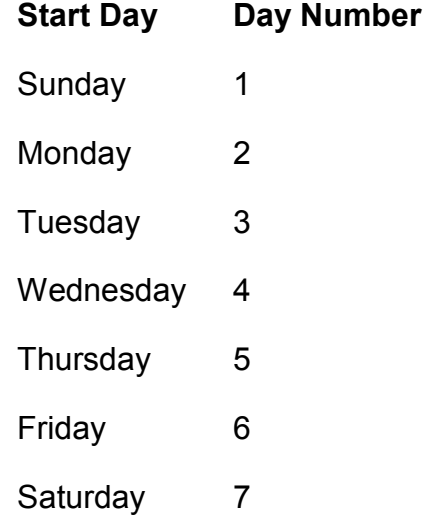

- 2.32 Enter the appropriate number into the **Start Day** field (e.g. for a Monday you should enter "2")
	- $\bullet^*$  Please note that although the vast majority of work patterns are 7 day work patterns, there are a few which are longer (14 days, 21 days and even a few 56 day patterns) – in these cases you will need to work out not only which day of the week the person starts on (e.g. Monday) but also which Monday of their 2 week, 3 week, etc. pattern this is – i.e. are they starting on the first Monday of the pattern (day 2) or the second Monday of the pattern (day 9) etc.
- 2.33 Press **Enter**.

## 2.34 **Window in** to the **Reason** field.

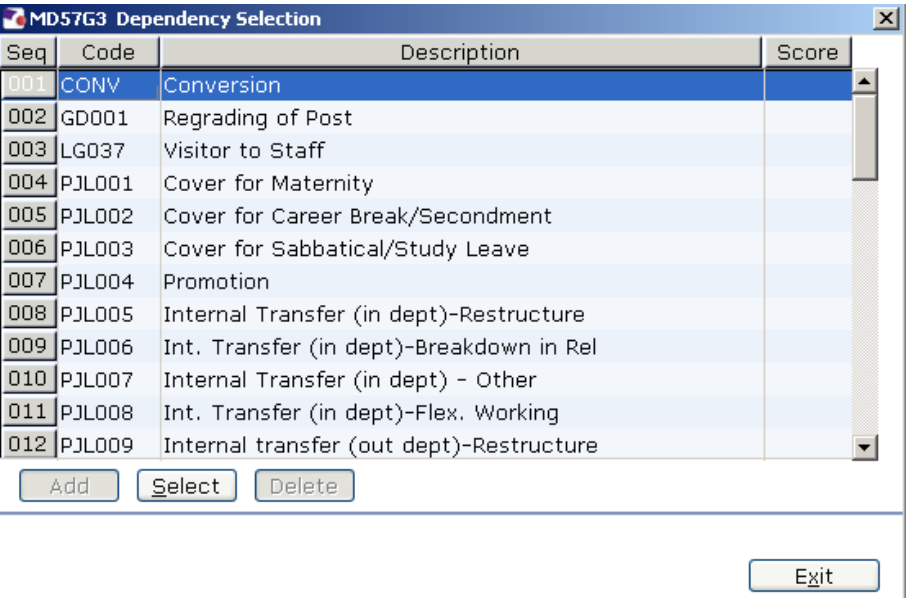

- 2.35 Scroll down the list.
- 2.36 Click on **WP001 Change in Working Hours**.
- 2.37 Press **Enter**.
- 2.38 Click on **Exit.**
- 2.39 Press **Enter** to move past the **Wk Pattern** field.
	- The Wk Pattern **will not update** on this screen if the change is in the **future**. Once the start date of the change is reached, this screen will update to the new Wk Pattern.
- 2.40 Window in to the **Contract Hours** field.

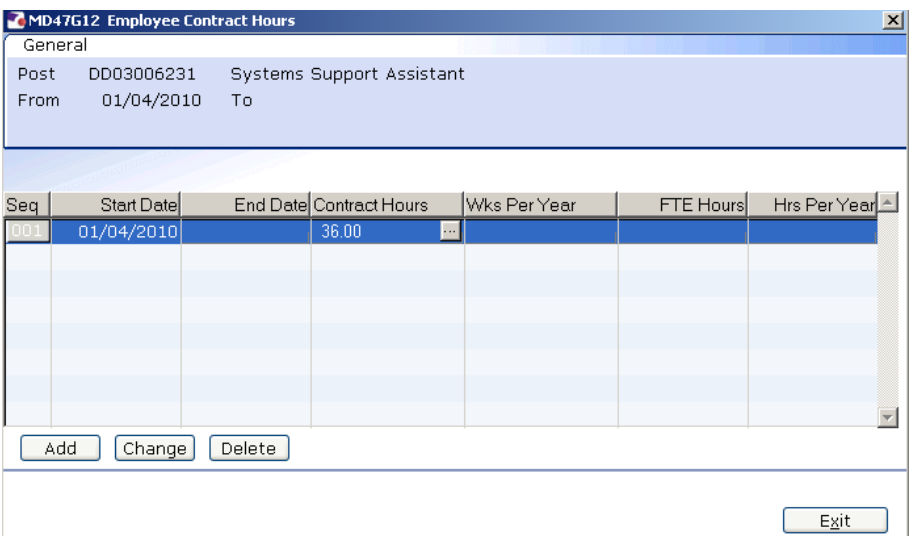

- 2.41 Click on **Change**.
- 2.42 In the **End Date** field enter the day before the employee's working hours change.

For example, if the hours are to change from 1 June 2007, enter 31 May 2007 (310507) in this field.

2.43 Press **Enter**.

Wks Per Year FTE Hours Hrs Per Year Start Date End Date Contract Hours Sea  $\boxed{001}$  $\frac{30}{04}{2010}$  36.00  $01/04/2010$ 

- 2.44 Click on **Add**.
- 2.45 In the **Start Date** field enter the start date of the change in working hours. (The day after the end date in the previous row)

#### **Do not leave a gap between the End Date in the previous row and the Start Date in the new row.**

- 2.46 Press **Enter**.
- 2.47 Press **Enter** again to move past the **End Date** field.
- 2.48 Enter the new weekly contracted hours in the **Contract Hours** field.
- 2.49 Press **Enter.**
- 2.50 If the employee will be working these hours over less than 52.143 weeks a year, enter the actual paid weeks per year in the **Wks Per Year** field. Otherwise leave blank.
- 2.51 In the **FTE Hours** field enter the number of hours per week that a Full Time Equivalent would work in this post. For example, although someone in a MSA4+ post might only be working 17.5 hours per week the post itself may well have an FTE of 35 hours, in which case you would enter this in the FTE Hours field.
	- The Contracted Hours **will not update** on this screen if the change is in the **future**. Once the start date of the change is reached, this screen will update to the new **Wk Pattern**.

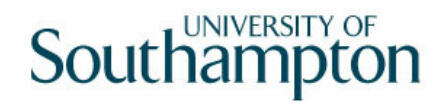

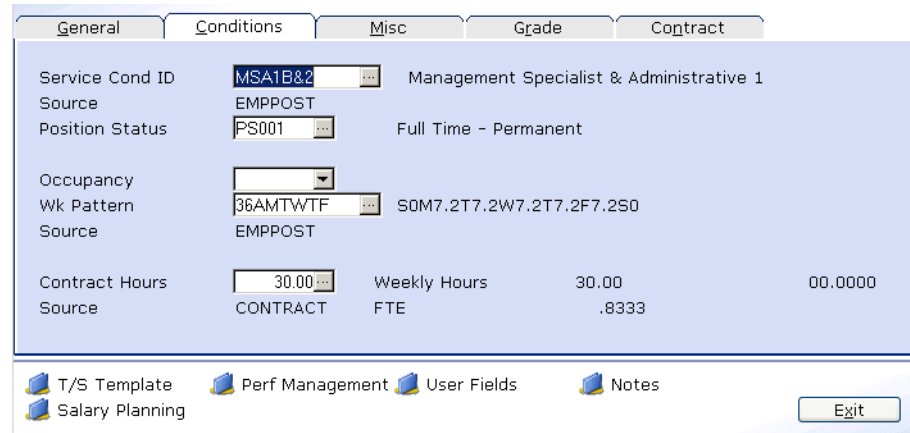

 $\bullet^*$  You need to make a note of the Job Family and the FTE as you will be asked to enter these in a pop-up window when you run the standard letter at the end of this task.

## 2.52 **Enter** Through

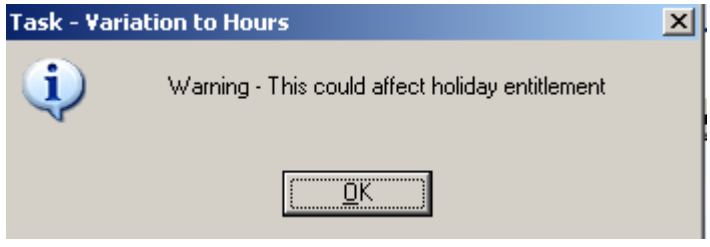

2.53 Click on **OK**.

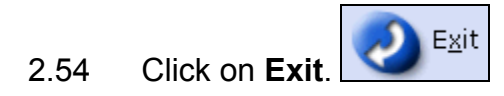

2.55 Click on the **Grade** Tab.

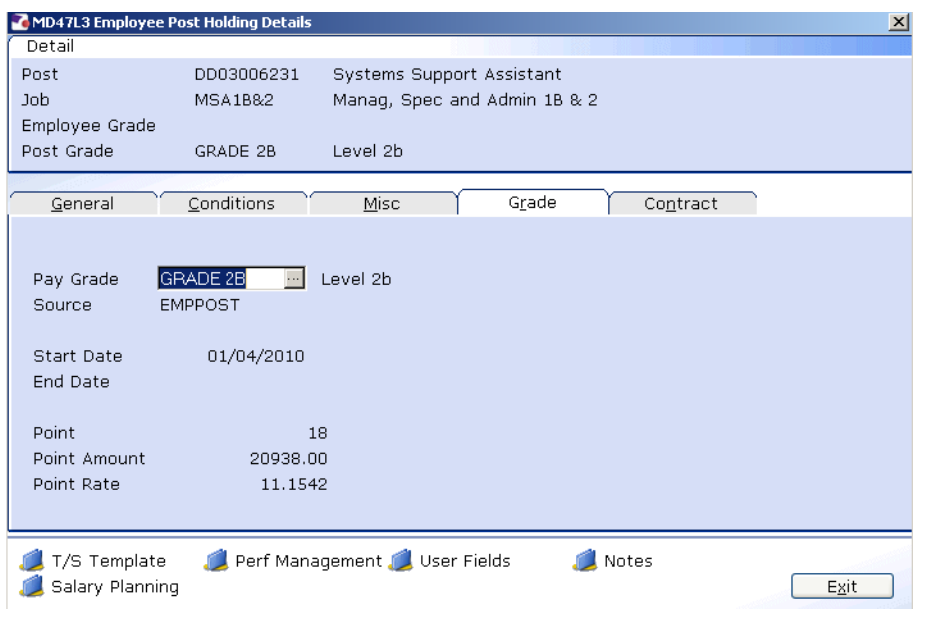

### 2.56 **Window in** to the **Pay Grade** field.

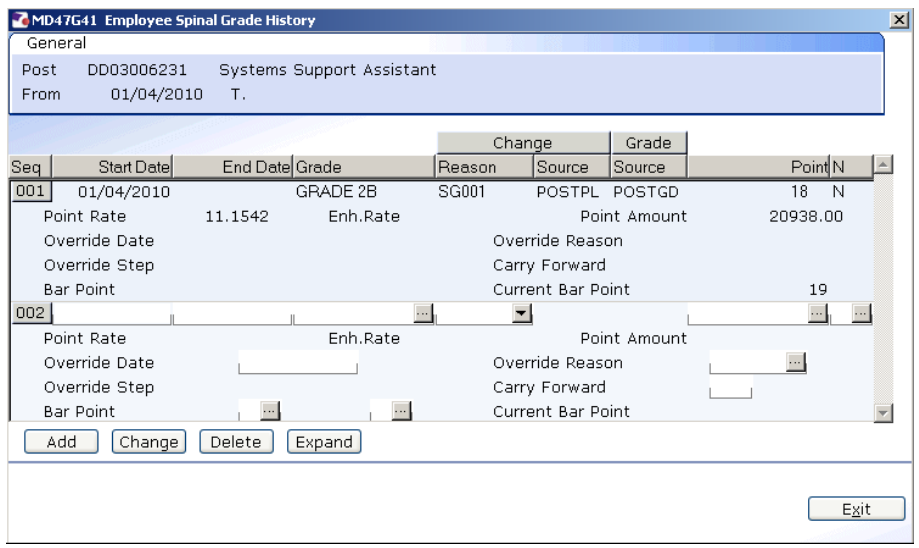

**There may be more than 1 row in this screen (grade history); the row at** the top of the screen is the most current.

#### 2.57 Click on **Add**.

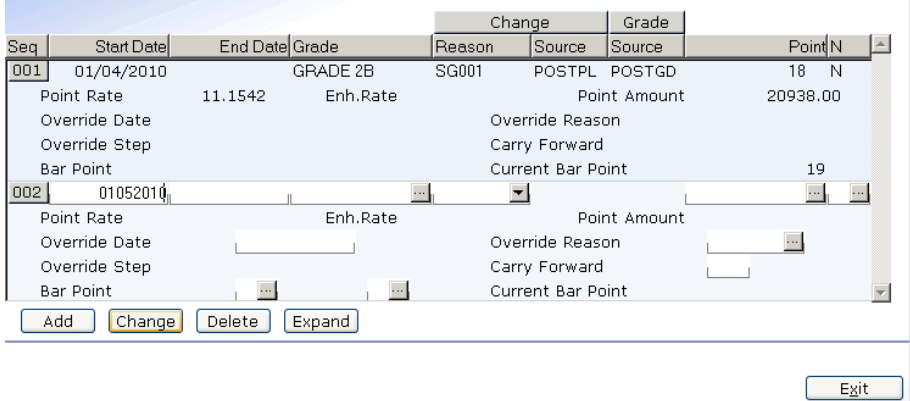

- 2.58 In the **Start Date** field enter the start date of the change in working hours.
- 2.59 Press **Enter**.
- 2.60 Press **Enter** past the **End Date** field.

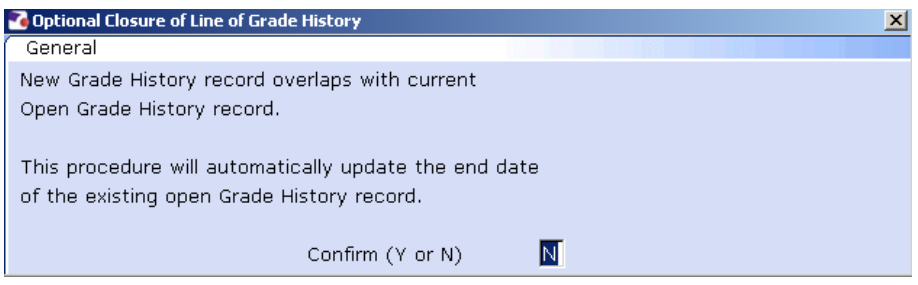

- 2.61 Enter **Y** in the **Confirm** field. This will put an end date on the existing grade record
- 2.62 Press **Enter**.
- 2.63 Click in the **Reason** field and click on the drop down.

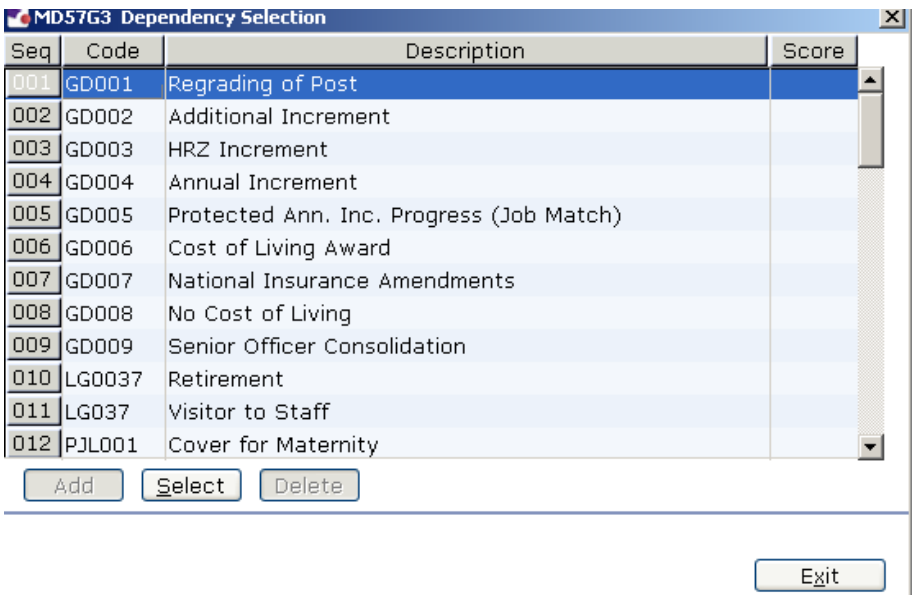

- 2.64 Scroll down the list and click on **WP001 Change in Working Hours**.
- 2.65 Press **Enter**.

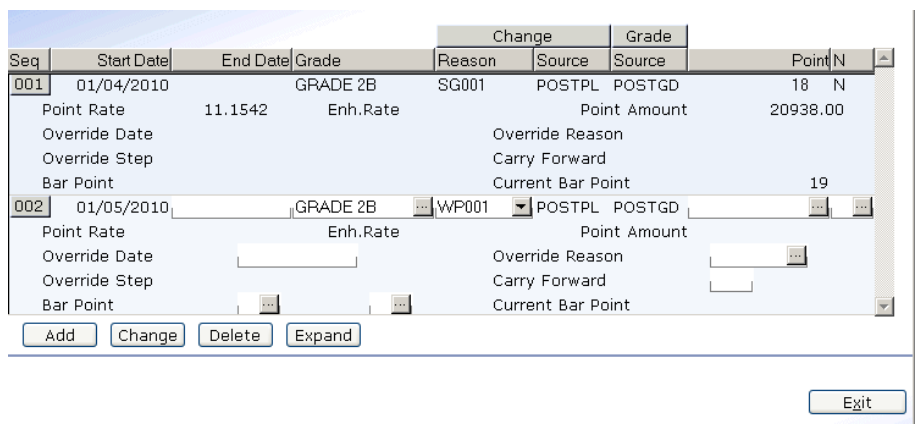

2.66 Window into the **Point** field.

# **UNIVERSITY OF** Southampton

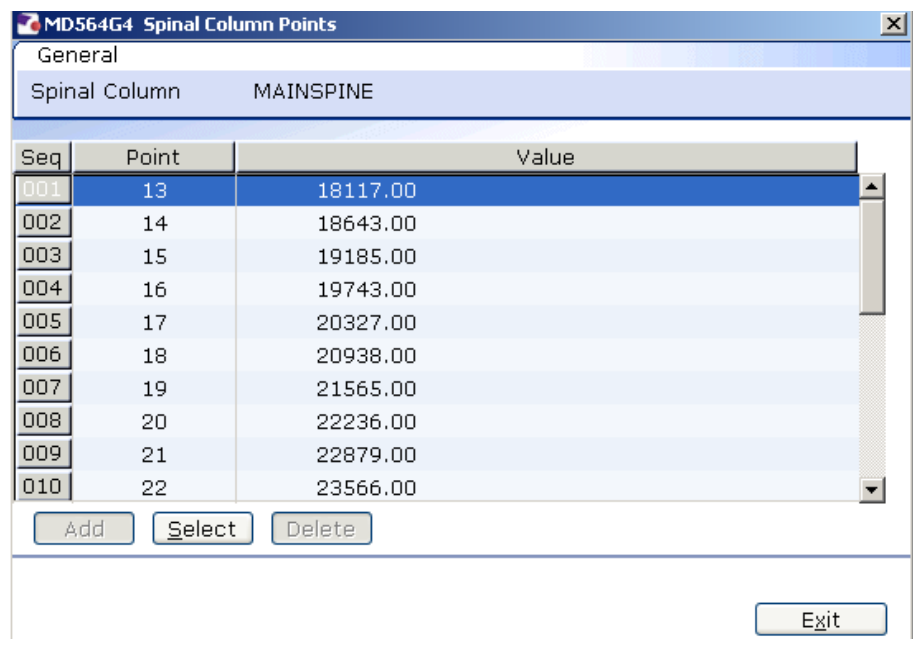

- 2.67 If the **Spinal Point** is to remain the same, click on the same spinal point.
	- **1** If the spinal point is within the HRZ, you will receive the following message:

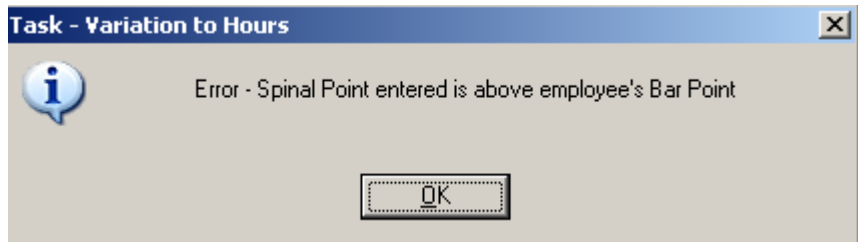

Click on **OK** to continue.

- 2.68 Press **Enter**.
- 2.69 The **Point Amount** in the new row should now reflect the changes that have been made to the employees contracted hours, i.e. if they have reduced their contracted hours, the point amount should reflect this.

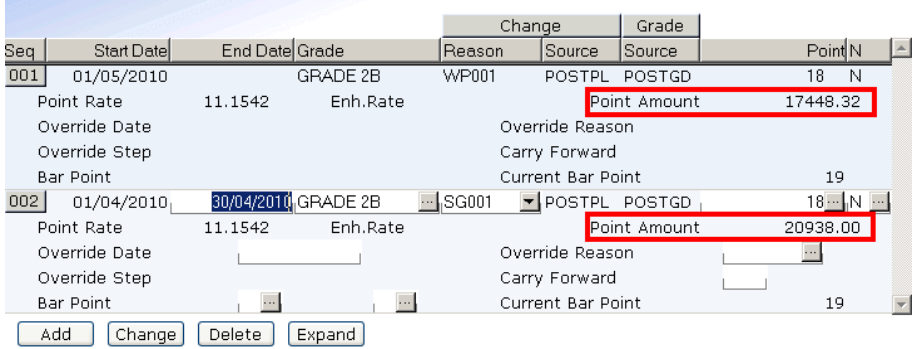

- 2.70 Click in the **Override Date** field if the employee is to receive their annual increment on their service anniversary or a date that differs from 1 August. Enter the date they are to receive their annual increment here.
- 2.71 If the **Override Date** was completed in the previous row, enter the same date in that field.
- 2.72 If the **Override Reason** was completed in the previous row, window into the field and enter the same reason.
- 2.73 If the **Override Step** was completed in the previous row, enter the same step in that field.
- 2.74 If the employee is to be entered on a point that is within the HRZ's click in the **Bar Point** field.

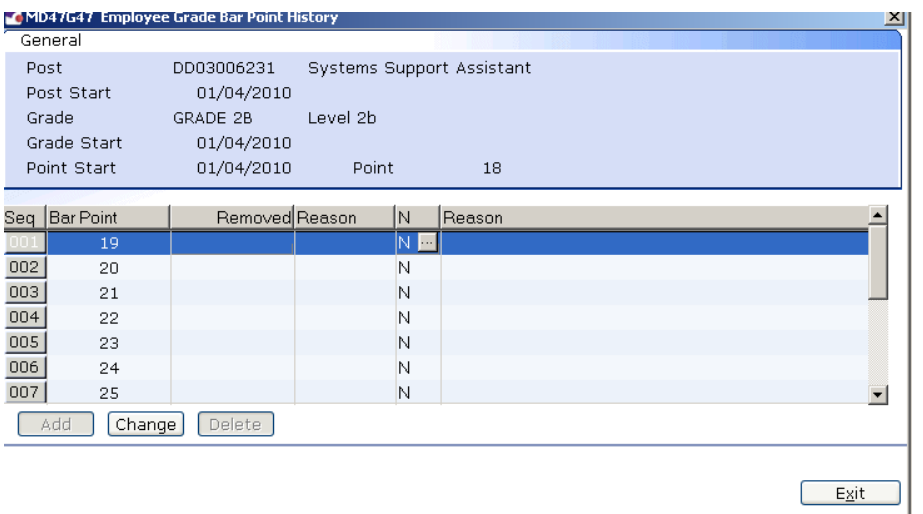

- 2.75 Click on the current bar point at the top of the table and click in the **Removed field.**
- 2.76 Enter the **date** that the bar point has been removed and press **ENTER** three times**.**
	- Dates MUST be entered in the format **ddmmyyyy**. For example 16031975 for 16 March 1975
- 2.77 Repeat this process for each bar point that is to be removed. The new Bar Point will be the next point without a Removed date.
- 2.78 Click on **Exit.**
- 2.79 Press **Enter** to update **Current Bar point.** You can now enter a **Point** within the HRZ.
- 2.80 Click on **Exit**.

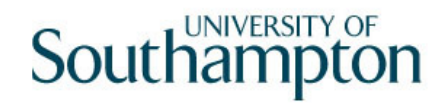

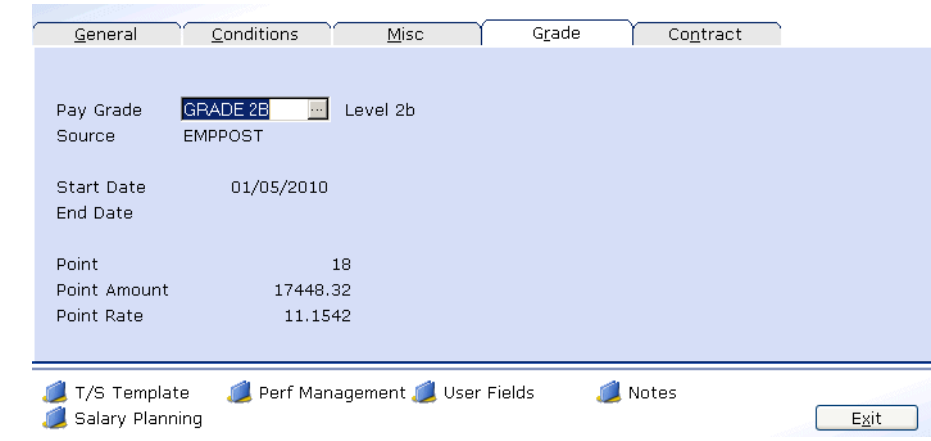

- **The Point Amount will not update** on this screen if the change is in the **future**. Once the start date of the change is reached, this screen will update to the new Point Amount. However, an **End Date** will now appear on this screen.
- 2.81 Click on **Exit**.
- 2.82 Move to the Maintain Post Holding Cost Parameters Screen

# **3 Post Holding Costing data entry screen**

**1** You will only complete this screen if the Post Holding Costing information already contained has changed. In most cases you will not need to go into this screen.

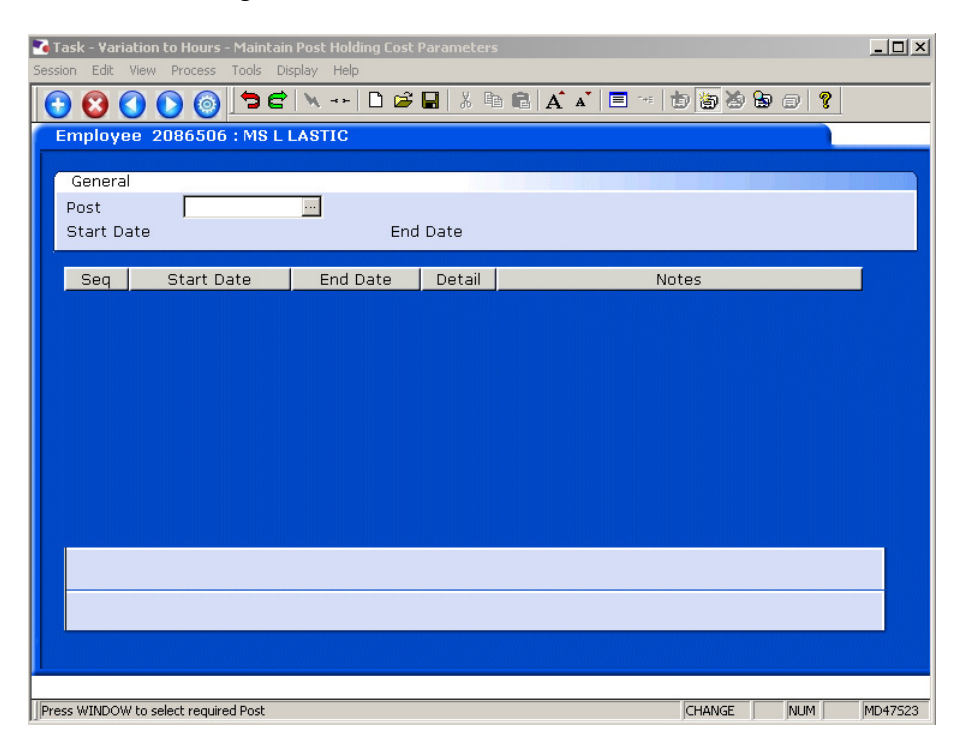

3.1 Window into the **Post** field.

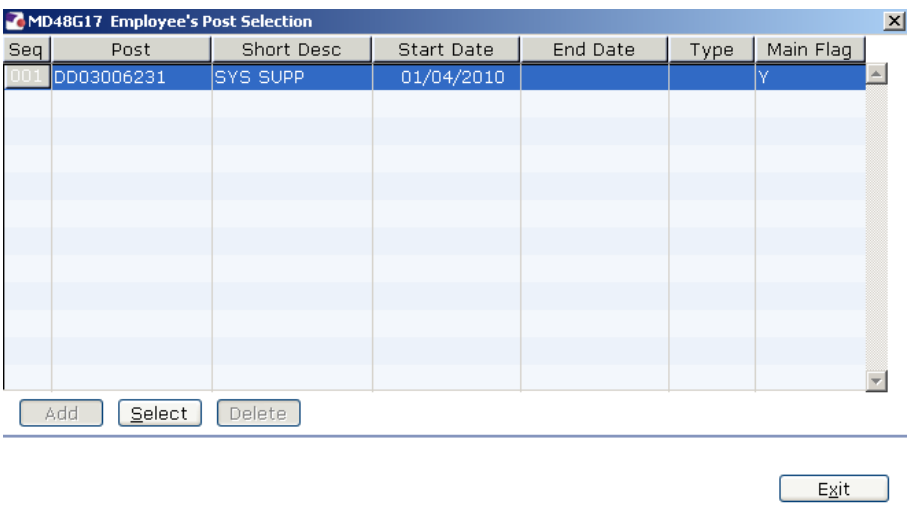

3.2 Click on the post.

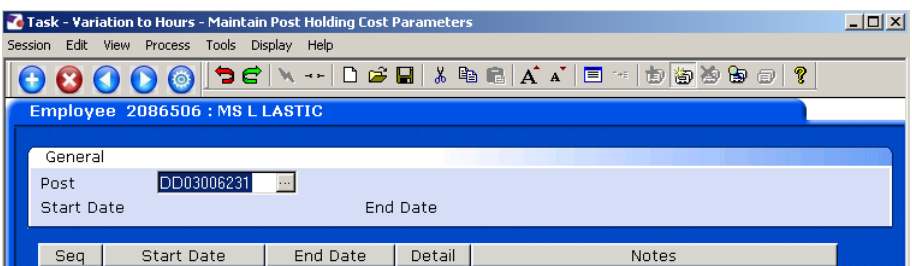

#### 3.3 Press **Enter**.

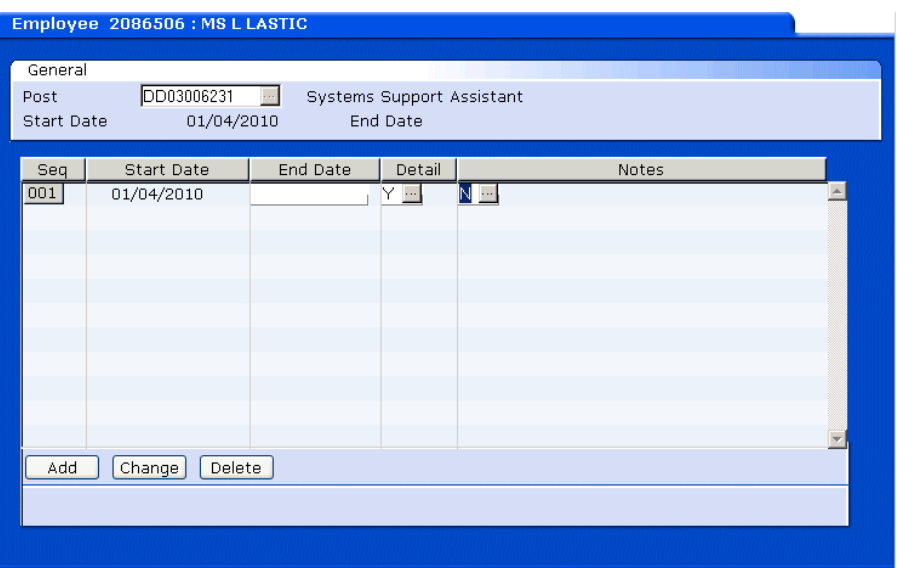

- 3.4 In the **End Date** field enter the date of the day before the change to Post Holding Costing is set to take place.
- 3.5 Click on **Add**
- 3.6 In the **Start Date** field enter the date of when the change to Post Holding Costing is set to commence.
- 3.7 Press **Enter**.
- 3.8 Leave the **End Date** field blank, **Enter** through.

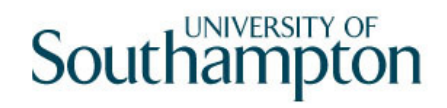

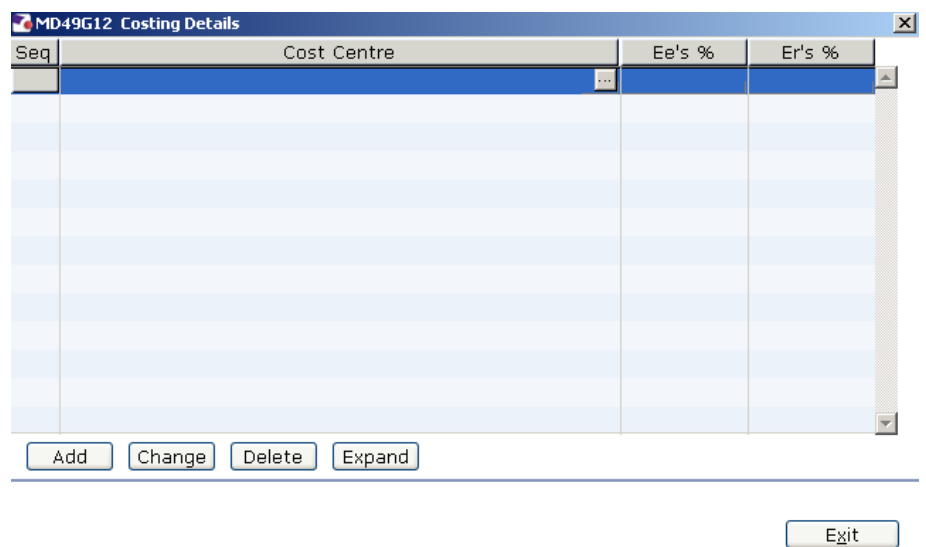

- 3.9 Click on **Add**.
- 3.10 Enter the **Cost Centre** number (Sub Project Code- starts with 5 )that this post is to be paid from. Press **Enter**.
- 3.11 In the **Ee's**% field enter the percentage that this post is to be paid from this cost centre e.g. 100
- 3.12 In the **Er's**% field enter the percentage that this post is to be paid from this cost centre e.g. 100
- 3.13 Press **Enter**.
- 3.14 If the post is to be paid from more than 1 cost centre, add another row of information.
	- $\bullet$  Please ensure that the Ee's Column adds up to 100%
	- $\bullet^*$  Please ensure that the Er's Column adds up to 100%.
- 3.15 Click on **Exit** .

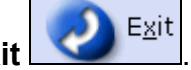

- 3.16 Press **Enter**.
- 3.17 Move to the next data entry screen.

## **4 Holiday Entitlements data entry screen**

- $\bullet$  Please Note that if an employee has more than one post, the Holiday Entitlement will only calculate from the information against the **Main Post**.
- Holiday Entitlement on a **secondary post** is **not** held within the system. If you have changed the hours on a secondary post – you cannot complete this screen, you must record this second entitlement outside of ResourceLink.
- 4.1 Click on the **Holiday Entitlements** Tab.

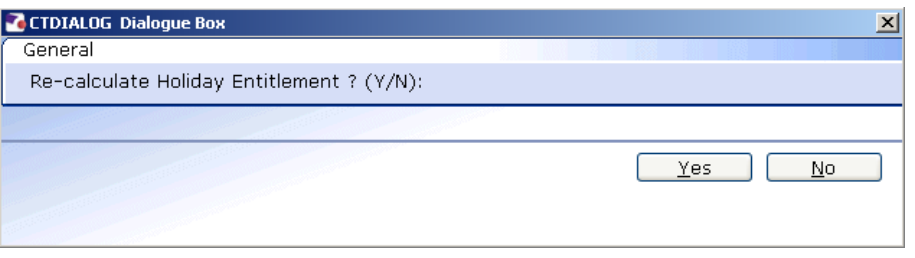

4.2 Click on **No**, you must manually change the Holiday Entitlement, as the Start Date does not automatically update to the start date of the change in hours.

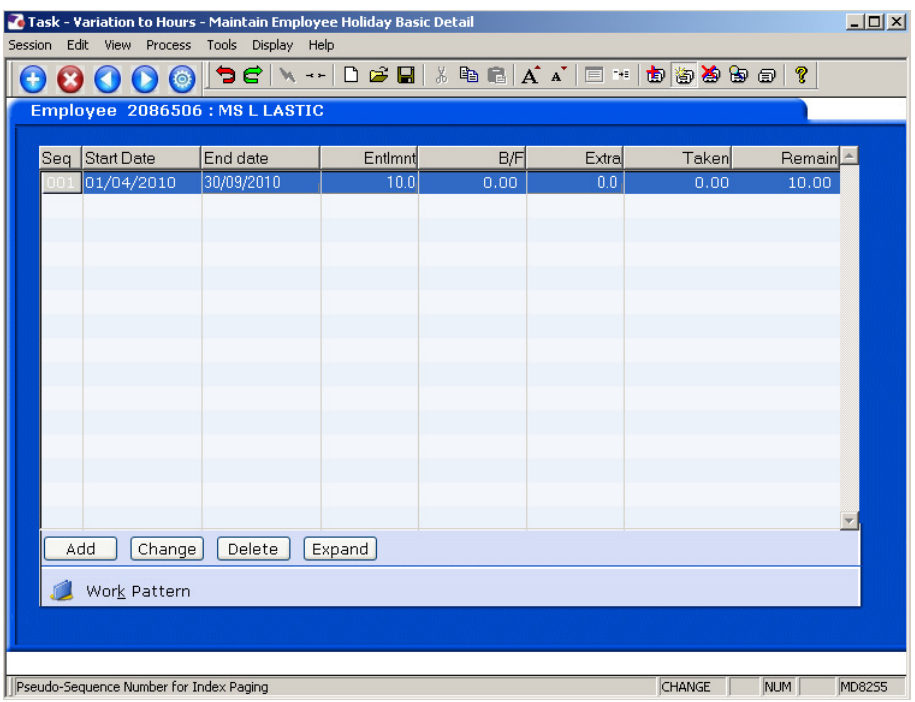

- $\bullet$  This screen will display the holiday entitlement for the original working hours (prior to the change). These now need updating.
- 4.3 Make a note of the **Start Date**, **End Date**, **Entitlement** and **Taken** details for the leave that applies to the current year (ignore rows relating to previous annual leave years).
- 4.4 Select the record for the **current** leave year and click on **Delete**. You do not need to delete records for previous years.
- 4.5 Click on **Add** to add a new record.

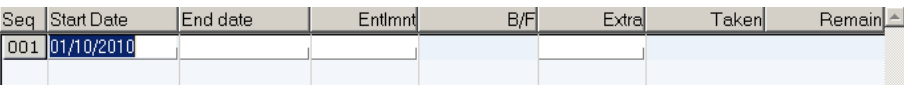

- 4.6 The **Start Date** field will populate with the 1<sup>st</sup> October this will be correct in many cases, however if the start date on the row you just deleted was different to this, ensure that you replicate that date here.
- 4.7 Press **Enter**.
- 4.8 The **End Date** field will populate with the 30th September will be correct in many cases, however if the end date on the row you just deleted was different to this, ensure that you replicate that date here.
- 4.9 Press **Enter**.
- 4.10 This will calculate the employee's holiday entitlement for the period.
- 4.11 If there was a figure in the **Extra** field previously, ensure that you replicate this in this new row.
- 4.12 Press **Enter**.

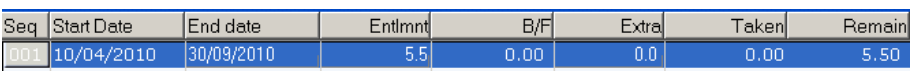

- 4.13 The **Remain** field will be automatically updated. This may be a negative number if the employee has taken more than they were entitled to.
- 4.14 If you move onto a new row by accident, press "/" followed by **Enter**.
	- **1** If the employee has gone from Full Time to Part Time, they should now receive their holiday entitlement in **Hours**. If they have gone from Part Time to Full Time, they should now receive it in **Days**.
	- If no entitlement is calculated or if the leave entitlement shown is different from what you would expect, do check the conditions tab under the person's current post holding as this is probably because they are not attached to the correct **Service Condition** or **Position Status**.
- 4.15 Move to the **Fixed Pay Elements** Screen.

## **5 Fixed Pay Elements data entry screen**

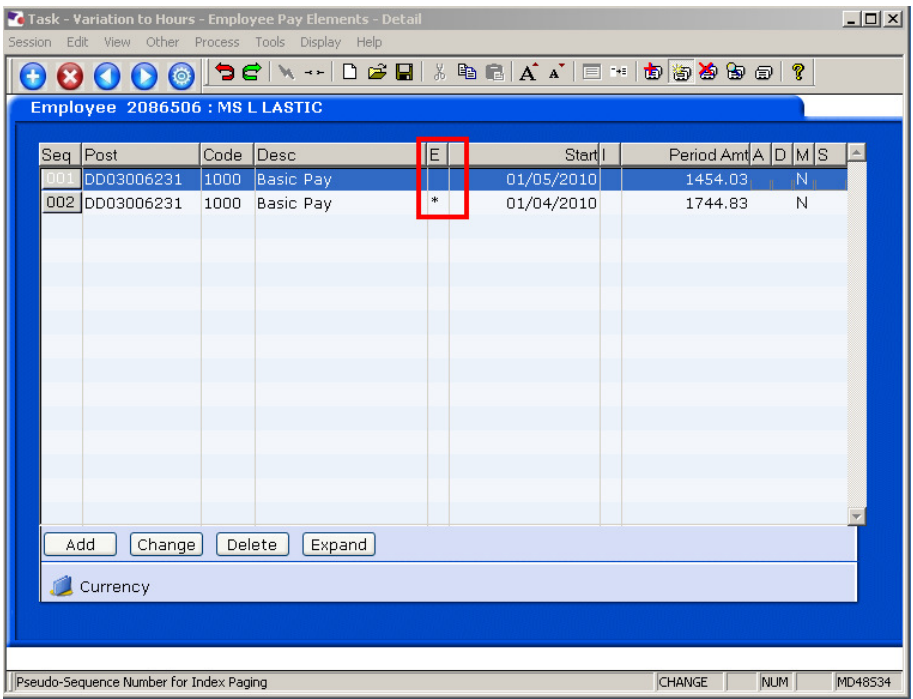

- In nearly all cases you will now see a new **Basic Pay** row against the post that you have changed the hours on. The **Start** will be the date you changed the hours from. The previous Basic Pay based on their original hours will now have a \* in the E column – this indicates that it has an **End Date**.
- **C** Please note however that if someone is on unpaid leave or unpaid maternity leave then there will not be a new row of Basic Pay listed.

 $\bullet^*$  Unless the person is on unpaid leave or unpaid maternity leave then their previous Basic Pay record should have an asterisk against it and there should be a new line of Basic Pay starting on the date that their change in hours takes effect. If this is not the case you will need to re-check what you have entered otherwise their pay will be incorrect.

- 5.1 The Variation to Hours is now complete.
- 5.2 Click on **Save**

# **6 Standard Letters**

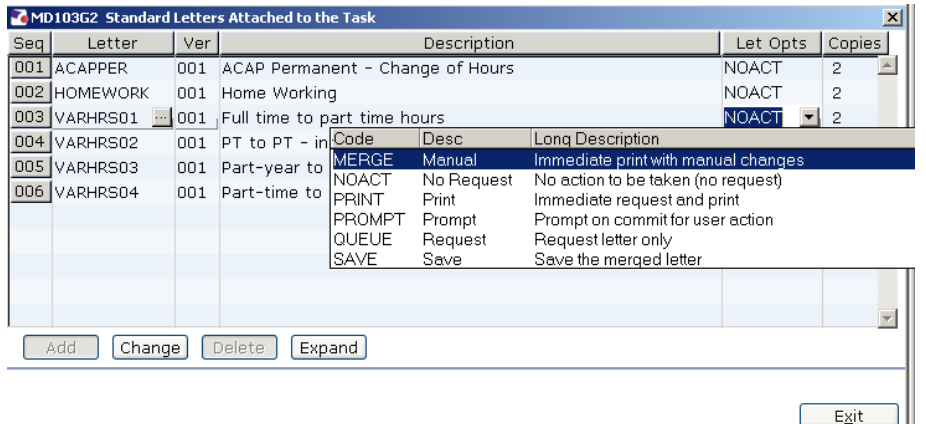

- 6.1 Click in the **Let Opts** field of the standard letter you want to produce
- 6.2 Click on the drop down and select **MERGE Immediate print with manual changes**.
- 6.3 Click on **Exit.** A series of pop-up windows will appear, where you will need to select on the relevant information that should be pulled through to the contract.

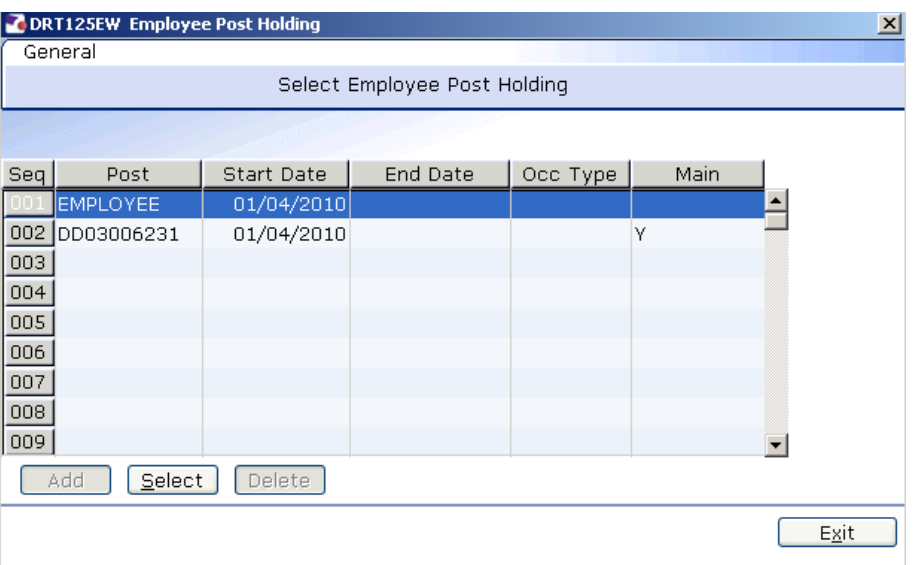

- **6.4** If you are asked to select a version of the **HR Main** hierarchy always, **select the most recent version.**
- 6.5 If the person has more than one post, ensure that you select the correct post relevant to this contract.
- 6.6 If any of the pop-up windows only have one row of data, simply click on **Select.**
- 6.7 If any of the pop-up windows do not show any rows of data, simply click on **Exit.**
- 6.8 Once you have progressed through all of the pop-up windows, the employee's letter should generate in **Word** at which point you will be able to check and amend it (if necessary).
	- $\bullet$  Please ensure you delete the highlighted sections in the contract where appropriate to the individual employee.
	- $\bullet^*$  Please only click on the Print button if you have one of the appropriate HR printers set as your default printer:
		- **Attempting to print a standard letter (contract) on any other printer will not only result in failure, but will also cause problems for other users.**